## **Overview**

The iPad having a smaller screen can make things more confusing and having to scroll to get to a certain requirement you want may not be all that easy.

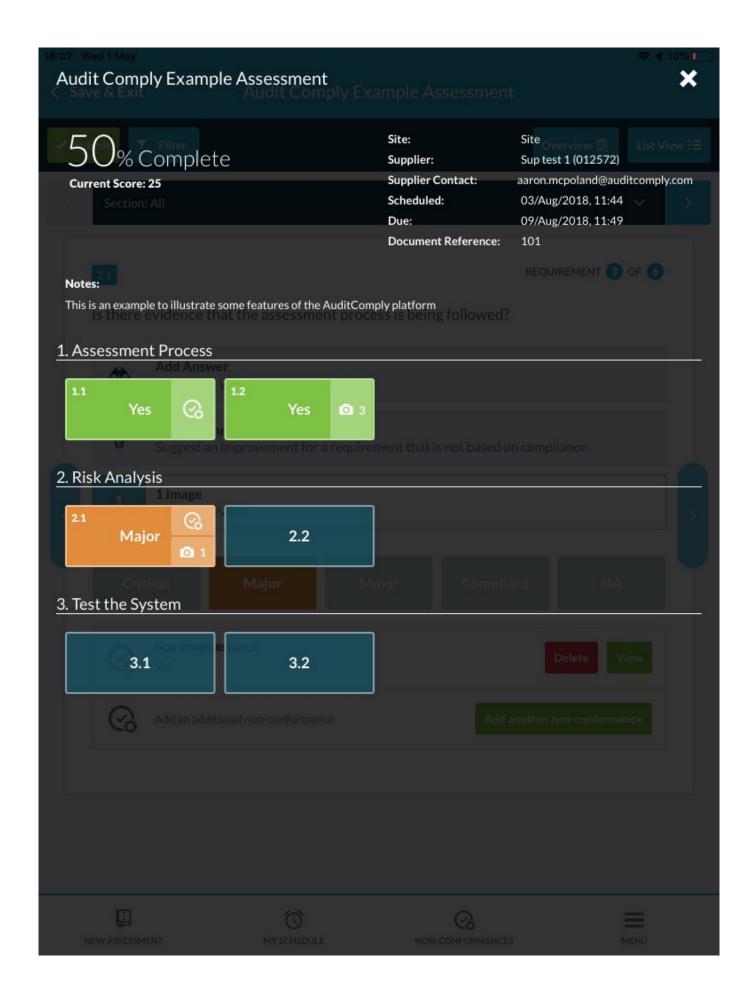

The overview will display all requirements, how many images that requirement has

and if a **Non-Conformance** is raised on the requirement.

It will also give the **Asset** if you are on a **Non-Supplier** Org or **Asset** and **Contact** if you are on a **Supplier** Org. Along with all the **scheduled date**, **Due date**, **document reference** and **Completion Percentage**.

It will be **color coded** as well so if a **score** has a **color** associated with it then it will be the background of the requirement square.

Once you select a **Requirement** square you are taken to that requirement.